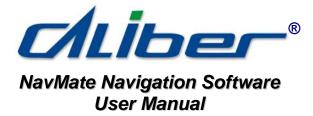

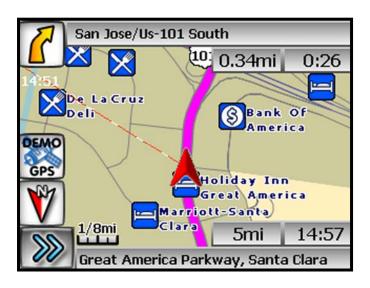

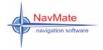

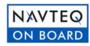

#### **Preface**

You have chosen a high-end Caliber™ personal navigation system. Congratulations! Please enjoy using it. The NavMate navigation software provides turn-by-turn route guidance while traveling to your destination. Before operating, take a few minutes to review the safety and operating instructions in this manual so you can quickly and safely become familiar with your NavMate software's many features.

This User Manual explains the NavMate software's functions, and provides details on:

- Using the control buttons
- Entering destinations
- Understanding the different screens available on your NavMate software
- Adjusting user preferences

**Note:** All users should read this manual prior to operating your Caliber™ Personal Navigation device with NavMate software.

NavMate Software User Manual Ver. 3.136 Copyright© 2006 - All rights reserved.

This document and the software described in it are furnished under license and may be used or copied only in accordance with such license. Except as permitted by such license, the contents of this document may not be disclosed to third parties, copied, or duplicated in any form, in whole or in part, without the prior written permission of Horizon Navigation, Inc.

The NavMate software, including its operation and use, is covered by one or more of the following patents:

US Patents No. 5,262,775; 5,283,575; 5,291,412; 5,291,413; 5,291,414; 5,297,028; 5,303,159; 5,311,434; 5,339,246; 5,343,400; 5,345,382; 5,359,529; 5,374,933; 5,377,113; 5,390,123; 5,394,333; 5,402,120; 5,414,630; 5,430,655; 5,440,484; 5,477,220; 5,508,931; 5,515,283; 5,515,284; 5,550,538; 5,608,635; 5,712,788; 5,731,978; 5,862,509; 5,898,390; 5,902,350; 5,904,728; 5,910,177; 5,912,635; 5,922,042; 5,928,307; 5,938,720; 5,987,381; 6,058,390; 6,144,919; 6,147,626; 6,253,154; 6,259,987; 6,282,496; 6,298,305; 6,360,165; 6,456,931; 6,456,935; 6,470,268; 6,542,814; 6,552,656; 6,600,994; 6,622,086; 6,735,516; D364,840; D397,046; D457,823; EP0987665A3.

The sale and/or licensing of the NavMate software and associated materials do not include any licenses (implied or otherwise) to patents or technology, unless specifically stated in writing.

NavMate<sup>®</sup> is a trademark of Horizon Navigation, Inc. The Caliber NavMate software and associated materials are protected by copyright in the US and internationally.

## **End-User License Agreement**

This End-User License Agreement (EULA) is a legal agreement between you (either an individual or a single entity) and HORIZON NAVIGATION, INC. for the operating software and updates thereof that run the digital map database and associated hardware (collectively the "Software"). By installing or using the Software, you agree to be bound by the terms of this Agreement. If you do not agree to the terms of this Agreement, return the Software, along with all other accompanying items in the form they were purchased, within fifteen (15) days after such purchase to the authorized dealer from where the Software was purchased, for a full refund of any fees paid. Use of the Software without acceptance of this Agreement is unauthorized and not permitted.

- 1. License Grant. HORIZON NAVIGATION, INC. grants you a non-exclusive license to use your purchased copy of the Software for your own internal purposes of accessing the digital map database and running the associated hardware and not for service bureau time-sharing, or other similar purposes.
- 2. Limitations on Use. You are not permitted to copy, modify, decompile, disassemble, or reverse engineer any portion of the Software without the expressed written permission from HORIZON NAVIGATION, INC.
- 3. U.S. Government End Users. The Software is provided with Restricted Rights. Use, duplication, or disclosure by the Government is subject to restrictions as set forth in subparagraph (c) (1) (II) of the Rights in Technical Data and Computer Software clause at DFARS 252.227-7013 or subparagraphs (c) (1) and (2) of the Commercial Computer Software-Restricted Rights at 48 CFR 52.227-19, as applicable. HORIZON NAVIGATION, INC., 4701 Patrick Henry Dr. Suite1301 Santa Clara, CA 95054 USA.
- 4. Indemnity. You agree to indemnify, defend and hold free and harmless HORIZON NAVIGATION, INC., including its licensors, assignees, subsidiaries, affiliated companies, and the respective officers, directors, employees, shareholders, agents, authorized dealers or sales agents, and representatives of each of them from and against any liability, loss, injury, demand, cost, expense, or claim of any kind of character, including but not limited to attorney's fees, arising out of (a) any use or possession of the Software, or (b) any breach of any warranties or representations made by you in this Agreement or of your obligations under this Agreement.
- 5. Disclaimer of Warranty. HORIZON NAVIGATION, INC. does not make any warranties or representations, either express or implied, with respect to the software, without limiting the foregoing, HORIZON NAVIGATION, INC. expressly disclaims any implied warranties of quality, performance, merchantability, fitness for a particular purpose or non-infringement. Some states do not allow the exclusion of implied warranties, so some portion of the above exclusion may not apply to you.
- 6. Limitation of Liability. HORIZON NAVIGATION, INC. shall not be held responsible for any actual, anticipated or speculative loss of profit or direct, inclidental, special, or consequential damages, including, without limitation, loss of revenue, data, or use incurred by you or any third party arising out of your use or possession of the software, whether in an action in contract or tort or based on a warranty, even if HORIZON NAVIGATION, INC. has been advised of the possibility of such damages.
- 7. Warnings. A. Copies of the digital map database reflect conditions as they existed at various points in time before your receipt of such copies. Accordingly, copies of the digital database map may contain inaccurate or incomplete data or information due to inaccurate or incomplete source materials, the passage of time, road construction, changing conditions, and otherwise. B. Neither the Software nor the digital map database include, analyze, process, consider or reflect any of the following categories of information, i.e., neighborhood quality or safety; population density; availability or proximity of law enforcement, emergency, rescue, medical or other assistance; construction work, zones, or hazards; road and lane closures; various legal restrictions (such as vehicular type, weight, load, height and speed restrictions); road slope or grade; bridge height, width, weight or other limits; road, traffic or traffic facilities safety or conditions; weather conditions; pavement characteristics or conditions; special events; traffic congestion; or travel time.
- 8. Transfer. This Agreement, including all rights, obligations and representations may be transferred to another individual or single entity, provided the same transfer includes the simultaneous transfer of the associated hardware in which the Software is installed and further provided that such other individual or single entity accepts all the terms of this Agreement. In the event such individual or single entity to which the Software is transferred does not accept the terms of this agreement, then the License herein automatically terminates. Further use of the Software is unauthorized and not permitted.
- 9. Governing Law. This Agreement shall be governed by the laws of the State of California, without giving effect to its conflict of laws provisions.

#### **Table of Contents**

| SAFETY INFORMATION AND PRECAUTIONS                                                                                                    |
|----------------------------------------------------------------------------------------------------|
| SAFETY INFORMATION AND PRECAUTIONS                                                                                                    |
| INTRODUCTION TO YOUR CALIBER-NAVMATE SOFTWARE                                                                                                    |
| VEHICLE POSITION                                                                                                    |
| NAVMATE SOFTWARE OPERATION                                                                                                    |
| QUICK START                                                                                                    |
| USING YOUR NAVMATE SOFTWARE10                                                                                                    |
| Navigation Menus                                                                                                    |
| DESTINATION SELECTION (GO TO)1                                                                                                    |
| ADDRESS/INTERSECTION                                                                                                    |
| ADDRESS BOOK                                                                                                    |
| ROUTE CALCULATION AND GUIDANCE20                                                                                                    |
| ROUTE CALCULATION       20         PLEASE PROCEED       20         ROUTE GUIDANCE       20         TRUE VIEW (INTERSECTION ZOOM)       22         MAP DISPLAY       20         CURRENT LOCATION SCREEN       25         ARRIVAL SCREEN       30 |
| OFF-ROUTE AND ROUTE INTERRUPTIONS                                                                                                    |
| EDIT FAVORITES MENU3                                                                                                    |
| EDIT HOME OR OFFICE ADDRESS                                                                                                    |
| SET-UP MENU                                                                                                    |
| Navigation Preferences 3: Display Options 3- Location Reset 3:                                                                                                    |

Page 3 Page 4

| SYSTEM MENU                       | 38       |
|-----------------------------------|----------|
| PLANNED ROUTE                     | 40       |
| CANCEL CURRENT ROUTE              | 43       |
| TRAIL BOOK                        | 44       |
| NAMETRAILDELETE TRAILFOLLOW TRAIL | 45<br>46 |
| CALIBER-NAVMATE DOWNLOADER        | 49       |
| FREQUENTLY ASKED QUESTIONS [FAQS] | 54       |

## **Safety Information and Precautions**

WARNING! Please read and follow the following safety precautions - Failure to follow these instructions below may significantly increase your risk of collision and/or personal injury.

The *Please Drive Safely Screen* is displayed each time the NavMate software is turned ON as a reminder and your agreement to make use of the system's navigational aids in a safe manner.

Before using the NavMate software, read this entire manual. Make sure that you are familiar with the system's features and know how to operate the system. Proper use of the NavMate software includes the following guidelines:

The NavMate software is not a substitute for your personal judgment. The route suggestions should never supersede any local traffic regulation or your personal judgment and /or knowledge of safe driving practices. Prior to completing any maneuvers suggested by your NavMate software (for example, a U-turn or a left turn), verify that you can legally and safely complete the maneuver. Do not follow route suggestions if they direct you to perform an unsafe or illegal maneuver, would place you in an unsafe situation, or would route you into an area that you consider unsafe.

While the vehicle is in motion, let the computer voice guide you. Glance at the screen only when necessary and safe to do so. If prolonged viewing is necessary, pull off the road to a safe location.

Do not use the NavMate software to locate emergency services (such as police, fire stations, hospitals, and clinics). The database may not include all emergency service providers. Use your own best judgment and ask for directions in these situations.

While the vehicle is in motion, only a passenger should operate the NavMate software. The driver should not operate the system unless the vehicle is parked in a safe location.

The NavMate software's map database provides information on suggested routes without regard to factors that may affect your driving experience or the time required to arrive at your destination. For example, the system does not reflect road detours, closures or construction, some road characteristics (e.g., road surface, slope or grade, weight or height restrictions, etc.), temporary traffic congestion, weather conditions, and similar factors.

Page 5

#### Introduction to Your Caliber-NavMate Software

NavMate software provides turn-by-turn visual and voice assistance to direct you to your selected destination. The software quickly calculates step-by-step directions to any destination available on the included navigation map.

The NavMate software uses Global Positioning System (GPS) satellites, and a digital roadway map database to calculate and display travel directions. The system's GPS antenna receives signals from a constellation of 24 satellites orbiting the earth and uses the strongest of signals, to determine your position to within meters.

#### **Vehicle Position**

The NavMate software's computer considers vehicle speed and heading changes, together with longitude and latitude information, to accurately determine vehicle heading and position on a digital map.

Signals from GPS satellites are used to determine the vehicle location. Three (good) or greater than four (best) satellites must be received to accurately determine location. The GPS reception status is indicated by the GPS symbol on the map.

## **Map and Information Database**

The map database used by your NavMate software was created using high-resolution aerial and land based data collection.

Car navigation maps are frequently updated. While the database was judged to be as accurate as possible at the time of its release, a map database can never be 100% accurate. Road information that is maintained in the map databases, such as turn restrictions or road names may change over time.

# **NavMate Software Operation**

#### **Quick Start**

Follow these four easy steps and you are on your way.

Before operating your NavMate software, please carefully read and follow the instructions provided in the "Safety Information and Precautions" section of this manual.

## Step 1 -- Start up/Main Menu

After the NavMate software starts, you will see the reminder warning to use your NavMate software safely and lawfully.

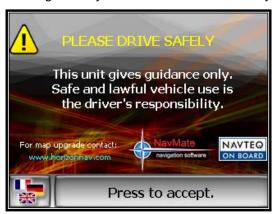

Warning Screen

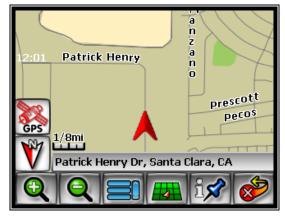

Main Map Screen

#### Step 2 -- Select Destination

You have many ways to select a destination. For this example, let's find a nearby Airport.

Page 7 Page 8

## Select by touching screen:

- ICON button (F3) to activate main menu.
- Start Route Guidance
- Point of Interest
- **State/Province NOTE**: The software remembers the last State/Province, so this step is not necessary every time.
- By Category
- Airport
- Sort by Distance
- Select one of these and the system will calculate a route to that destination using the criteria set in the Setup menu.

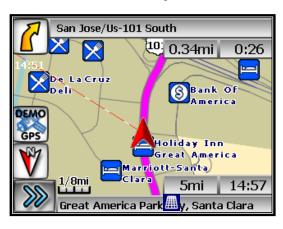

## Step 3 --Map/Guide along Route

Proceed to the highlighted route and drive while the system provides audible and visual guidance to your destination.

## **Step 4 -- Arrive at Destination**

That's it! You've arrived at the selected destination. Refer to the rest of this manual to become more familiar with the many options available on your NavMate software.

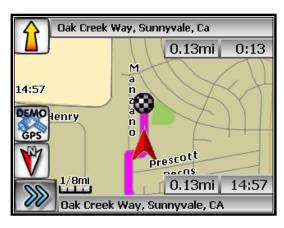

# **Using Your NavMate Software**

The best way to learn about this product is to explore it, while observing the safety precautions discussed earlier. The methods used are similar throughout all the functions.

Before operating your NavMate software, please carefully read and follow the instructions provided in the "Safety Information and Precautions" section of this manual.

## **Navigation Menus**

The table below briefly describes the Main Menu options.

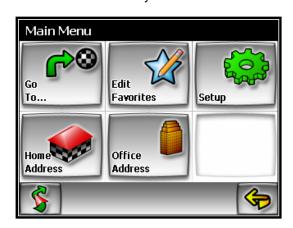

Main Menu Options At-a-Glance

| Main Menu Option | Select this Option to                                                              |
|------------------|------------------------------------------------------------------------------------|
| Go to            | Pick a destination for routing.                                                    |
| Edit Favorites   | Add or modify destinations in Address Book,<br>Home/Office Address and Trail Book. |
| Setup            | Set preferences for routing and the display.                                       |
| Home Address     | Route to home address                                                              |
| Office Address   | Route to office address                                                            |

Page 9 Page 10

#### **Function Buttons**

The button icons at the bottom of the display are called function buttons; they change labels and function depending on the screen displayed.

|             | Exit from Navigation                               |
|-------------|----------------------------------------------------|
| Q           | Zoom in the map to show a smaller area             |
| Q           | Zoom out the map to show a larger area             |
| \$          | Center map on current vehicle location.            |
|             | Display menu, jump to main menu.                   |
|             | Display map in 3D view.                            |
| 4           | Display map in 2D view.                            |
| ix          | After panning map, select current panned position. |
| <b>&gt;</b> | Select currently highlighted item.                 |
| <u>AB</u> C | Display spell mode.                                |
|             | Page up in displayed list.                         |
|             | Page down in displayed list.                       |
| <b>\$</b>   | Go back one step.                                  |
| (On         | Repeat voice instruction.                          |

## List Mode, Spell Mode, and Most Recently Used

There are 5 ways to select a destination. Some of the methods allow scrolling through a list using the arrow keys (*List Mode*) or by searching using an on screen keyboard (*Spell Mode*): Many of the lists keep track of the last 5 most recently used (*MRU*) selections; these frequently used MRUs are placed at the top of the list in a different color and where you can quickly select them.

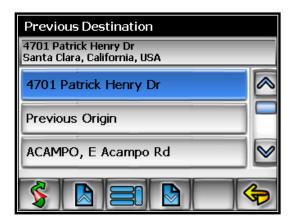

List Mode

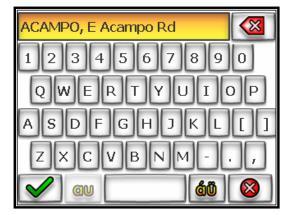

Spell Mode

Context-sensitive: by spelling the first few characters in a list, then touch the Enter <√> key – the system will quickly take you to that portion of the list.

Page 11 Page 12

# **Most Recently Used <MRU> portion of List**

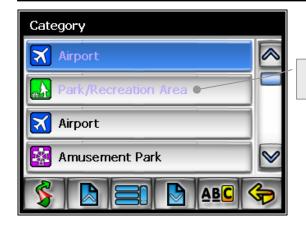

Most Recently Used List Items

# **Spell Mode Buttons**

| Button   | Mode  | Press This Button to                                              |
|----------|-------|-------------------------------------------------------------------|
|          | Spell | Select the currently input characters and show a list of matches. |
| <b>◯</b> | Spell | Delete last entered character.                                    |
| áÖ       | Spell | Switch keyboard from QWERTY layout to special character layout.   |
| QU       | Spell | Switch keyboard from special character layout to QWERTY layout.   |
|          | Spell | Quit Spell Mode and return to List Mode.                          |

# Map Screen

The table below explains the button functions available on the Map Screen.

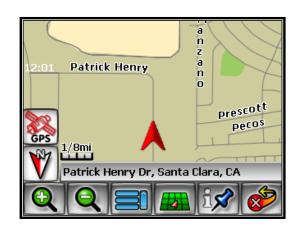

Main Map Screen

# **Map Buttons**

| Button | Press This Button to                         |
|--------|----------------------------------------------|
| F1     | Show smaller map area.                       |
| F2     | Show larger map area.                        |
| F3     | Show Main Menu.                              |
| F4     | Change type of map view.                     |
| F5     | If no active route, select current location. |
| F6     | Exit                                         |

Page 13 Page 14

# **Destination Selection (Go To ...)**

To select a route, you must select <Go To> from the Main Menu.

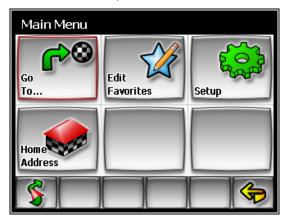

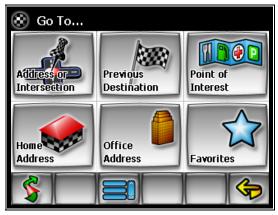

The table below explains the button functions available on the Destination Selection Menu.

| Button | Press This Button to |
|--------|----------------------|
| F1     | Return to map mode   |
| F3     | Return to main menu. |
| F6     | Go back one step.    |

#### Address/Intersection

If you know the street address or cross streets of your destination, use the "Address/Intersection" selection. You must select the State/Province where the destination is located.

NOTE: The system remembers the last State/Province selected, so this step is not necessary every time.

#### Address/Intersection Selection

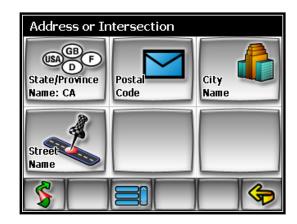

You may select either the Postal Code or City Name or the Street Name first.

- Postcode If you know the postcode, select this option to quickly find the city. Note: The postcode search is limited to the currently selected country. Postcode searching may not be available in all areas.
- City Name If you know the city and street, select this
  option. You could use the "Street Name" option instead,
  but it is quicker and easier to use the "City Name" option
  when you know both parts of the address.
- Street Name If you know the street name but you are not sure of the city, select this option. You might use this option, for example, if you were in a large metropolitan area and a street continues through multiple cities and you are not sure of which city is appropriate for the street.

Page 15 Page 16

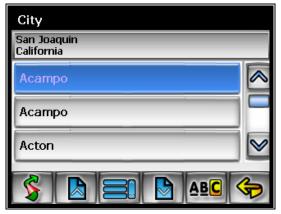

# **Select City**

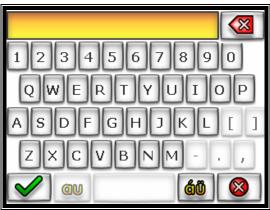

If you selected the "City Name" option, continue by following the prompts on the display screen to select a city first, then street, then address number or intersection. If you selected the "Street Name" option, follow the prompts to select a street name, then a city, then a street address or intersection.

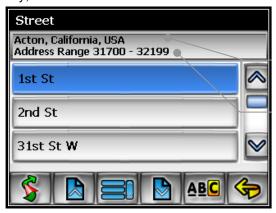

# City and local area where street is located House numbers on that road segment

## Select State or Province/City/Street List Mode Buttons

| Button | Press This Button to         |
|--------|------------------------------|
| F1     | Return to map mode           |
| F2     | Page up in displayed list.   |
| F3     | Return to main menu.         |
| F4     | Page down in displayed list. |
| F5 ABC | Switch to Spell Mode.        |
| F6     | Go back one step.            |

# Point of Interest (POI)

The Point of Interest option is useful when you are going to a public place or are looking for some type of facility such as a gasoline station. After selecting the Point of Interest option, you must select the State/Province where the destination is located. NOTE: The system remembers the last State/Province selected, so this step is not necessary every time.

#### **POI Search Methods**

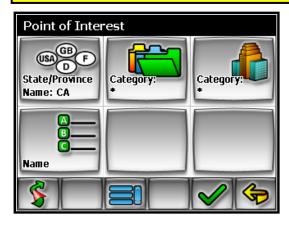

Page 17 Page 18

- By Category If you are interested in the closest POI of a certain type for example the nearest ATM or Restaurant, then select this option.
- By Name If you know the name of the Point of Interest that you wish to locate, for example "DISNEYLAND", and then select this option.

# POI Category

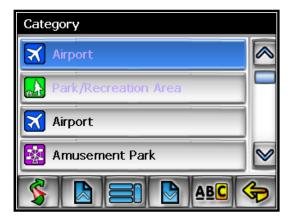

# POI Name Speller

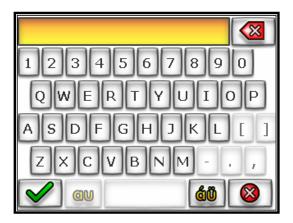

Some POI categories may not be available in some areas and not all possible POIs may be listed for all categories. For example, although the "Restaurant" category is very extensive, it is only as current as the map database information. Several categories restrict the search radius as well to minimize the search time.

Since businesses change over time, so will the accuracy of the points of interest in your navigation map. To have the most accurate map database, annual map database updating is recommended.

# **POI Search Results**

After selecting POI search criteria, you may select to list the results sorted by distance or by name.

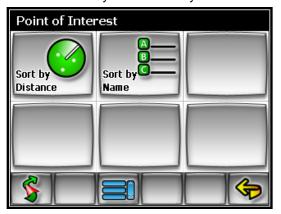

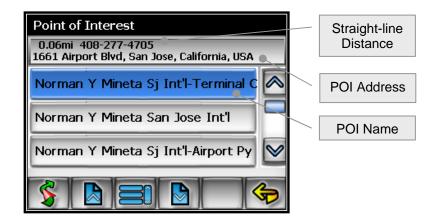

Page 19 Page 20

#### **Favorites**

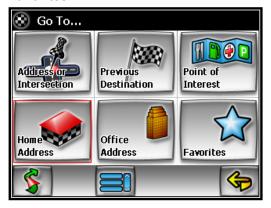

**Home Address** is a convenient way to route to your saved home address directly.

**Office Address** is a convenient way to route to your saved office address directly.

There are three additional ways to set your destination under Favorites:

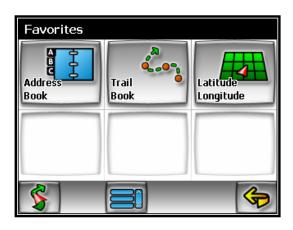

#### Address Book

The Address Book is a convenient place to store frequently visited destinations. To add, delete, or edit address book entries see "Address Book Editing" section of this manual.

## **Address Book Entries**

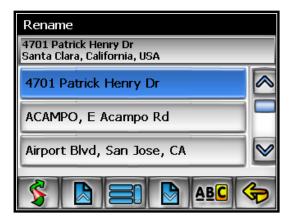

# **Address Book Selection Buttons**

| Button | Press This Button to                  |
|--------|---------------------------------------|
| F1     | Exit menu mode and return to map mode |
| F2     | Page up in displayed list.            |
| F3     | Return back one menu level.           |
| F4     | Page down in displayed list.          |
| F5 ABC | Display spell mode.                   |
| F6     | Go back one step.                     |

Page 21 Page 22

Trail Book - You can route to trails you have created.

**Latitude / Longitude -** You can route to a destination by directly inputting latitude and longitude values.

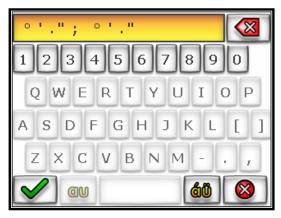

#### **Previous Destination**

Previous destinations entered into your NavMate software are automatically saved into the memory of the NavMate software. This is helpful when you want to return to a recent destination, such as a hotel where you may be staying. The Previous Origin of the last calculated route is also stored for easy return to your start point.

# **Previous Destination Selection**

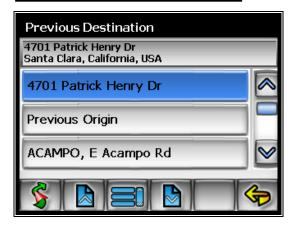

#### **Previous Destination Selection Buttons**

| Button      | Press This Button to                  |
|-------------|---------------------------------------|
| F1 <b>S</b> | Exit menu mode and return to map mode |
| F2          | Page up in displayed list.            |
| F3          | Return back one menu level.           |
| F4          | Page down in displayed list.          |
| F6          | Go back one step.                     |

## By Using Map

You may select the destination by panning the map by touching the screen or using the directional arrow key to move the cross hairs around the map.

# **Select Destination from Map**

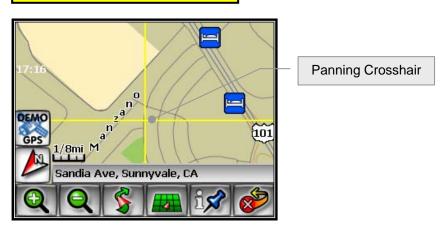

Page 23 Page 24

Press to display location information about the current panned location. Press ENTER to select the panned location as the destination.

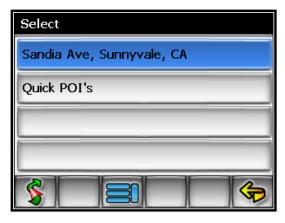

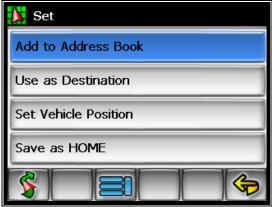

#### **Route Calculation and Guidance**

After selecting a destination, the system calculates a route based on the route criteria set in the Setup Menu.

#### **Route Calculation**

The status bar indicates route calculation progress.

**Route Calculation Progress** 

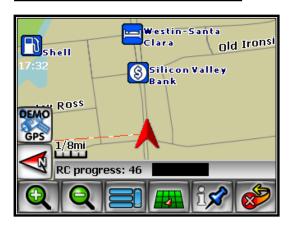

#### Please Proceed ...

When route calculation is complete, the NavMate software will instruct you to "*Please proceed to the highlighted route*" unless you are already on the route. The highlighted route is indicated in magenta.

#### **Route Guidance**

Once on the highlighted route, guidance information is provided on the screen. Glance at the screen only when necessary and safe to do so.

As you continue on the route, the guidance information is continually updated to correspond with your progress to the destination.

Page 25 Page 26

# **Guidance Display**

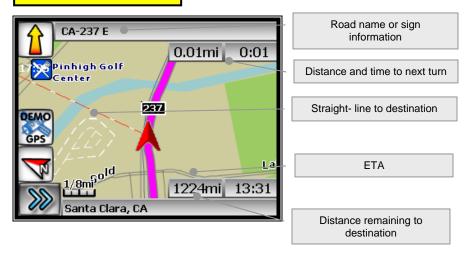

## **True View (Intersection Zoom)**

Just before a turn point, the guidance display will show a close-up or "true view" of the roads around the turn point.

"True View" – Intersection Zoom

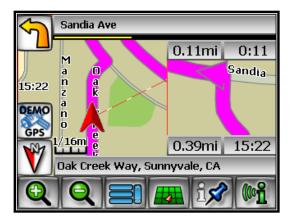

## **Map Display**

The Map Display shows roads, road names, and cartographic features like lakes and rivers. You can adjust the map scale, the map orientation, map view, status information display, and the distance units to your own preferences (See Setup section of this manual).

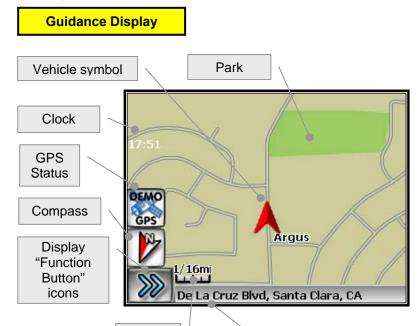

Click to display Function buttons.

Map

Scale

The *GPS Status* symbol may change colors indicating the strength of the signal. The GPS symbol colors mean:

 Green - GPS signal is free from obstruction and is being received regularly. At least four satellites are being received.

**Current location** 

- Yellow GPS signal is partially obstructed. Three satellites are being received.
- Red GPS signal is unavailable. Two or fewer satellites are being received.

Page 27 Page 28

#### **Current Location Screen**

Press to display information about the current map location. Then select the location information box to add it to address book, use it as a destination, re-set position, or save location as HOME location.

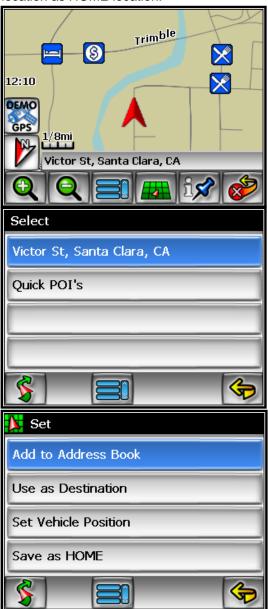

Current Location Screen

#### **Arrival Screen**

The destination is shown on the Map Display screen with a yellow circle. A voice message announces that you are approaching your destination.

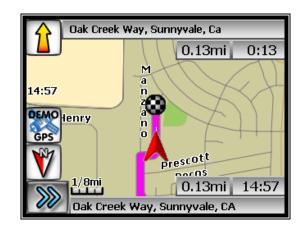

Arrival Screen

## **Off-Route and Route Interruptions**

If you leave the current route, the NavMate software will automatically recalculate the route. This feature may be disabled if you prefer by turning "Auto Recalc Off" in the Setup menu.

If you leave the route to make a stop, the NavMate software remembers your destination. After you re-start, the NavMate software will ask if you want to continue your route.

Page 29 Page 30

## **Edit Favorites Menu**

Add or modify destinations in Address Book, Home Address, Office Address and Trail Book.

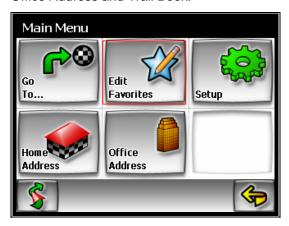

#### **Edit Home or Office Address**

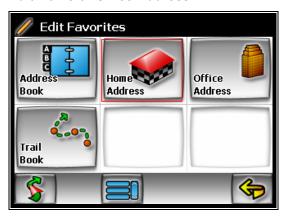

The "Home
Address" option
allows adding or
replacing office
address book.

The "Office
Address" option
allows adding or
replacing office

address book

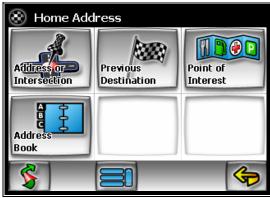

#### **Edit Address Book**

The "Address Book" option allows adding and editing address book entries. Select "Edit Favorites" from the Main Menu then select "Address Book":

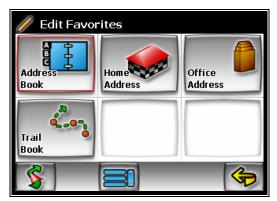

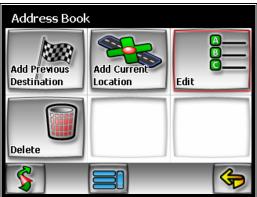

Use Edit function to rename address book entries.

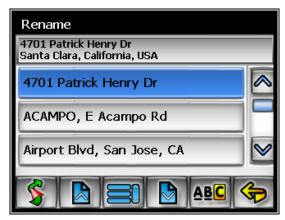

Page 31 Page 32

## Set-up Menu

You may customize the NavMate software to your own preferences. Select Set-up option to adjust navigation preferences, display options, and units (km or mi) settings. You may also reset the vehicle position and do some basic system diagnostics through the Setup Menu.

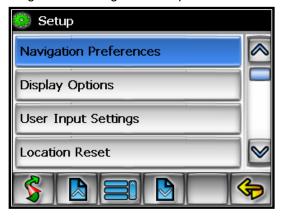

## **Navigation Preferences**

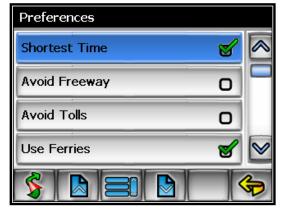

Navigation Preferences allows you to set the route calculation and guidance options.

- Shortest Time Determines if the NavMate software emphasizes finding the fastest or the shortest route.
- Avoid Freeway Determines if the NavMate software avoids or uses freeways in the route calculation.
- Avoid Tolls Determines if the NavMate software uses toll roads in the calculated route.
- Use Ferries Yes or No.

- Simulation When selected, the NavMate software will "drive" the selected route even though the vehicle is not moving. This can be used to preview a route, or show off the system to friends.
- Auto Recalc When selected, the NavMate software will automatically recalculate the route if you miss a turn or when the current route is left.
- Voice Guidance When selected, the system will give audible guidance.

## **Display Options**

Display options allow you to set the map orientation and some of the information items displayed.

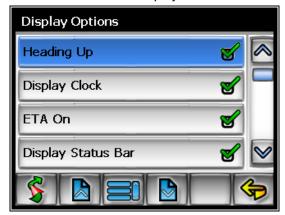

- Heading Up Determines if the map is always displayed with North direction at the top of the screen or if map is always adjusted so that vehicle symbol points toward the top of the screen.
- Display Clock Yes or No
- ETA on Yes or No; time based
- Display Status Bar Yes or No
- Display GPS Icon Turn the display of the GPS reception symbol on or off.
- Display Scale Icon Yes or No
- Display Compass Icon Yes or No
- Display Next Maneuver Turn symbol; Yes or No
- Enlarged Intersection Turn the "True View" on or off.

Page 33 Page 34

## **User Input Settings**

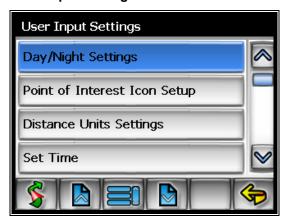

## **Day/Night Settings**

You can select Auto, Day or Night color scheme.

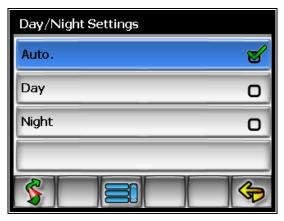

## **Point of Interest Icon Setup**

Allows you to select POIs that will be displayed in different scales.

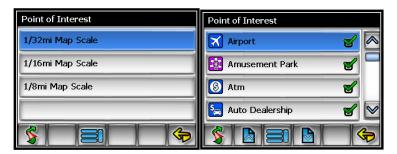

## **Distance Units Setting**

Based on personal preference, the units used when displaying and announcing the distance to turns may be set to Miles (decimal miles, e.g. 0.3 miles.), Kilometers/meters, or Miles/yards.

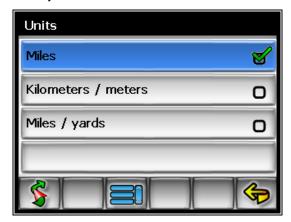

#### **Set Time**

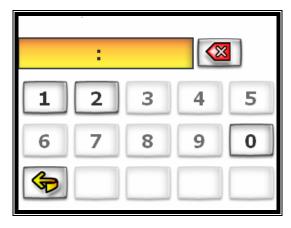

Page 35 Page 36

## **Language Settings**

You can choose from one of the languages/voices that are displayed in the list. If the voice guidance language is loaded onto your SD card, then both the voice and the on-screen text will be the selected language; if not, then only the selected language text will appear.

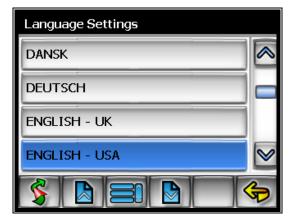

#### **Location Reset**

You may reset the location of the vehicle symbol using the Set Vehicle Position option.

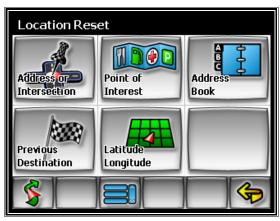

## System Menu

Allows you to view the current GPS reception status, adjust the current vehicle symbol position, and it also provides information on the current software and map version numbers.

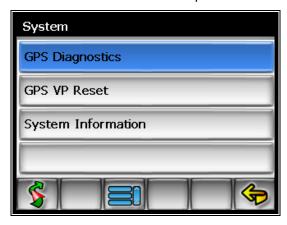

**GPS Diagnostics** 

Displays the number of GPS satellites currently in view and how many are currently being used. The GPS satellite time is displayed (UTC) along with other information.

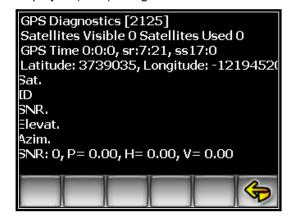

Page 37 Page 38

**GPS VP Reset** 

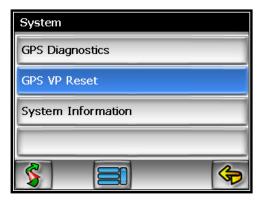

To reset the vehicle symbol based on the GPS determined longitude and latitude, select GPS VP reset.

System Info

The version numbers for the system application software and map database can be found under System Information.

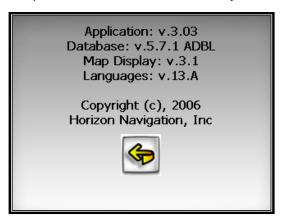

## **Planned Route**

To view planned route on the current highlighted route, touch the Yellow Maneuver Icon and the system will display the entire route list.

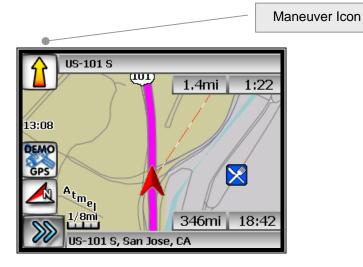

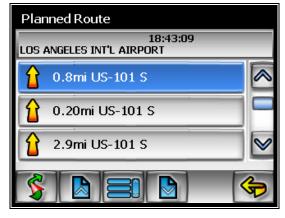

Page 39 Page 40

## Edit Route - Detour

While navigating a current route from the Guidance Display main menu, you can select a Routing Detour.

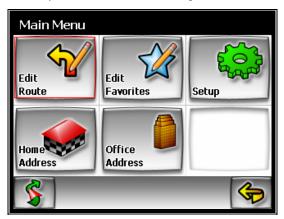

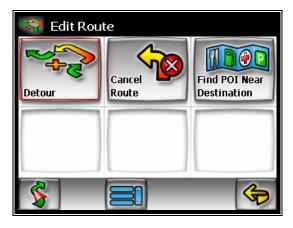

## **Avoid Current Road**

By selecting "Avoid Current Road", a new routing will be calculated, voice instructions given and the new route displayed

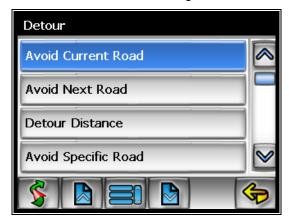

## **Detour Distance**

By selecting "Detour Distance", a new route will automatically be recalculated based upon the length of Detour you select (1 to 3 miles)

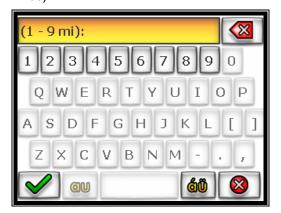

Page 41 Page 42

## **Avoid Specific Road**

By selecting "Avoid Specific Road", you can select from a list of roads to avoid or use Spell Mode to select a specific road to avoid.

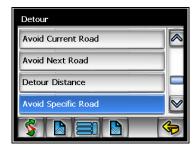

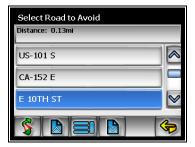

## **Cancel Current Route**

## **Cancel Route**

Select this function to cancel the current route.

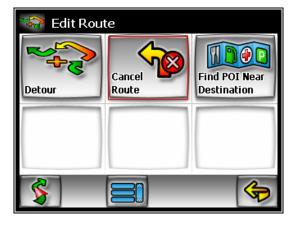

## **Trail Book**

If you decide that you wish to drive "Off-Road", you can keep track of your route using the "Trail Book" function. Select <Edit Favorites> <Trail Book> <Add> and choose a name for this new trail. After confirming the name, start driving

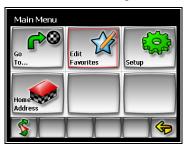

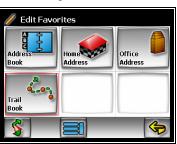

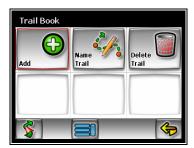

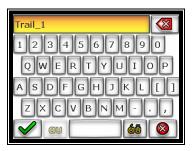

It's as easy as 1-2-3...

- 1 Select Add function
- 2 Choose a name for this trail; confirm the name
- 3 Start driving

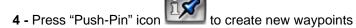

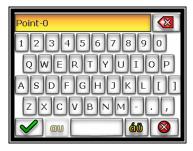

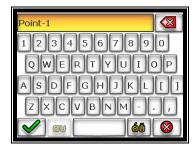

Page 43 Page 44

**5** - Press Menu icon complete the trail:

and select <Stop Trail> when you

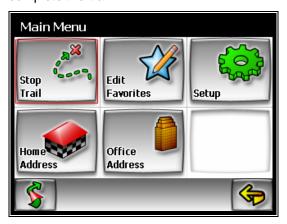

## Name Trail

After selecting a saved trail, you can use the keyboard to rename the trail.

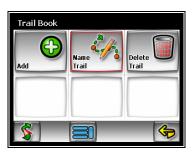

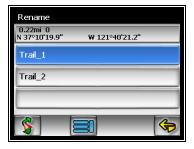

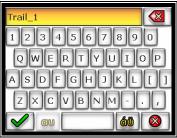

#### **Delete Trail**

To remove a previously saved trail name from the system -

- 1 Select the "Delete Trail" function
- 2 Choose the trail name you want to remove
- **3 –** A system prompt will then ask you if you wish to confirm that you really want it deleted from the system.

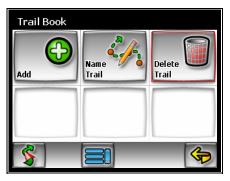

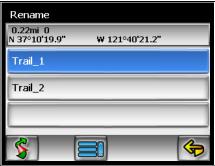

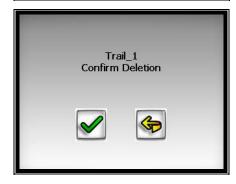

Page 45

#### **Follow Trail**

Next time when you go off-roading, you can follow the same trail you created by ...

- 1 Selecting "Go To", then
- 2 Select "Favorites", then
- 3 Select "Trail Book", then
- 4 Select an existing trail.

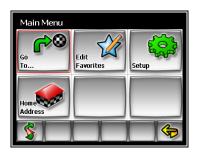

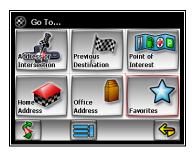

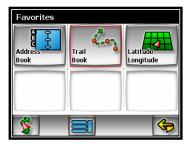

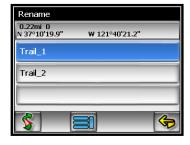

You can select to go to any points in a previously named trail as a starting point. Upon your selection, the system will point you with a red line to that starting location. You will follow the red line to the starting point and start your trail blazing by following the dotted line.

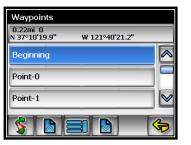

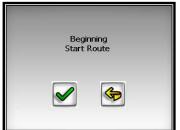

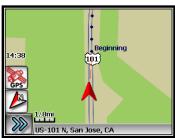

Press Menu Icon then select "Stop Trail" to cancel route.

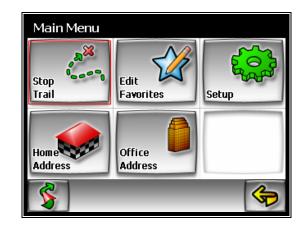

Page 47 Page 48

#### Caliber-NavMate Downloader

#### Version 3.1

The following steps describe how to copy selected map data or change voice guidance languages from the Caliber-NavMate Downloader DVD to your Caliber Navigation System's flash memory card. Before map data is downloaded to your flash memory card, your existing navigation data i.e. Address Book and Previous Destinations will be backed up to a folder called "NavMate" on your PC. After downloading is complete, the backed up data will be restored..

#### **DB** Downloader Instructions:

- 1) Please make sure you have the following components on your PC:
  - a. DVD-ROM drive
  - Flash Memory Card Reader-Writer that is connectable to your PC – allowing access to your Caliber Navigation System's flash memory card
- 2) Connect the Flash Memory Card Reader-Writer to your PC, according to the manufacturer's directions for the flash card reader unit. Power up your PC then insert the Flash Card from your Caliber Navigation System
- Load the DB Downloader DVD into your PC's DVD-ROM drive.

- 4) The DB Downloader program should start automatically. If not, perform the following steps:
  - a. Double left click the "My Computer" icon on your desktop screen
  - Double left click the DVD-ROM drive to display the contents on the DVD.
  - c. Double left click the file <db\_downloader.exe> to start the program.

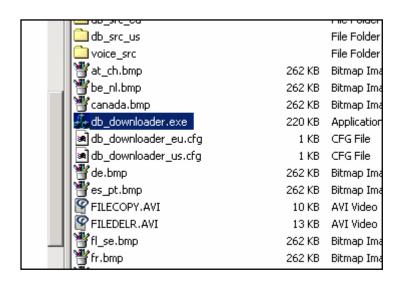

Page 49 Page 50

Left click the list indicator in "Database Area" then select the area you want to download.

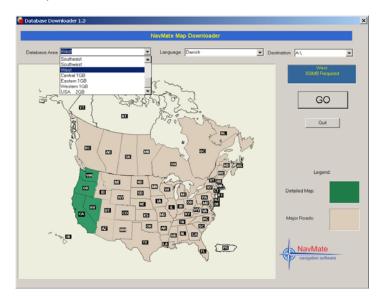

5) Left click the list indicator in "Language" then select voice guidance language you prefer.

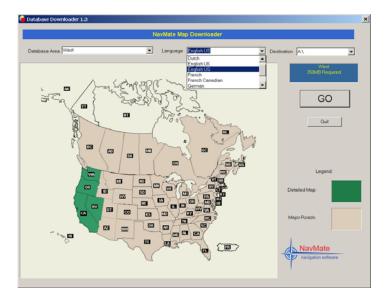

6) Left click the list indicator in "Destination" then select the destination drive of your flash memory card

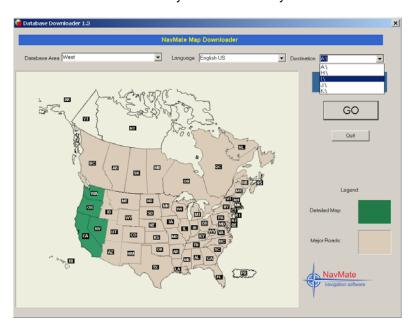

7) Left click GO to start. The following window will appear:

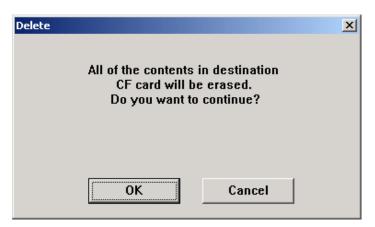

8) This program will backup your navigation data files on your memory card to a folder called "NavMate" on your hard disk first before it removes the navigation folder on your memory card. Left click OK to continue.

Page 51 Page 52

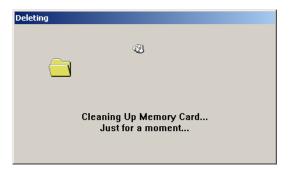

9) Now the program will start copying (downloading) files from DVD to memory card.

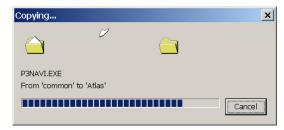

10) The following window will appear when downloading is complete:

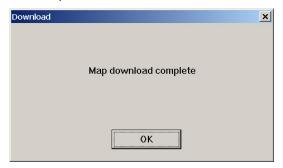

11) Left click OK to exit this program.

Follow the instructions that you know to safely remove the flash memory card from the memory card reader. Or, left click "Unplug or Eject Hardware" icon on your PC - then select "OK" at the <The 'USB Mass Storage device' device can now be safely removed from the system.> prompt. Remove your memory card from the memory card reader. Your flash memory card is now ready for use; insert it back into your Caliber navigation system.

# Frequently Asked Questions [FAQs]

When I first power on my new CALIBER GPS system, it shows a location in San Jose, CA and does not recognize my location - how can I change this? *Answer* – Please make sure that you are outside and the system has a good visibility to the open sky. .Sometimes it takes a minute a two to lock onto 3 or more GPS satellites (you can see how many satellites are being received by selecting the Main Menu – Settings – GPS Diagnostics). As soon as the system locks onto 3 or more satellites, the system will immediately change from the default location (San Jose, CA) and display your location.

When I first power on my new CALIBER P-3600 system, the touch-screen does not seem to work - how do I correct this? *Answer* – Occasionally during shipping, conditions occur that require that the P-3600 system be reset. Please follow these easy-to-perform instructions to reset your system – afterwards, your system will work properly and you should not have to do this procedure again.

- 1) With the unit completely powered off, remove the SD Card
- 2) Power on the unit and wait until you see the Main Menu (4 buttons)
- 3) Touch the screen several times
- Power Off the Unit completely off (no Red power light) and Wait 10 seconds
- 5) Insert the SD Card
- 6) Power the unit back on

When I push the <Power> button on my CALIBER P-3600 system, the red light stays on - Why? Answer – The red light stays on to show you that the system is in <Standby> mode; while in this mode, the system is still drawing power from the battery. When you push the power button again, the system will quickly resume to the same place that you were at, when the power button was first pushed.

- To turn the system completely <Off> hold the power button down for two or more seconds; the power button light will not be illuminated and the system will not draw any power from the battery.
- To place the system in <Resume> mode quickly depress the power button for less than one second; the power button light will be <Red>.

Page 53 Page 54

Is the map road detail data that shipped on my Caliber GPS System the most current? *Answer* – Yes - As of December 1, 2006, the Caliber P-3600 systems have been shipped with the most current and up-to-date NAVTEQ<sup>®</sup> road detail maps. As updates become available, they will be posted on the Caliber web-site.

Should I back up my Caliber-NavMate software including the maps? *Answer* – Should for any reason the data on your flash card is lost, the supplied Caliber-NavMate DVD-ROM may be used to restore your map data. See the *Caliber-NavMate Downloader Instruction Manual*.

If driving in Canada, how do I access Canadian map data? Answer – The supplied Caliber-NavMate DVD-ROM may be used in your PC with a flash card reader to load your Canada map data. See the Caliber-NavMate Downloader Instructions.

How do I change to a different Voice Guidance language?

Answer – Use the supplied Caliber-NavMate DVD-ROM to change a voice guidance language. See the Caliber-NavMate Downloader Instruction Manual.

What Voice Guidance languages are supplied with my CALIBER GPS navigation system? *Answer* – Most system DVDs ship with 10 available languages; English-US <female>, French Canadian, Spanish-Mexican, English-UK, French, German, Italian, Spanish, Danish and Dutch

How many voice guidance languages can be downloaded to the system at one time? *Answer* – When updating the preloaded flash card image, only one voice guidance language attime will be used.

What type of flash card should I buy for storing additional maps? *Answer* – Caliber Personal Navigation Systems come with a pre-installed memory card containing everything you need to navigate in the country where you purchased the unit. If you wish to build additional map data libraries (e.g. All USA + Canada <2GB> or Canada-only <512MB>) we advise that you choose a flash card of the same type that shipped with your system and with enough memory to store your maps (as stated in database list).

What is the best place on the windshield to mount my Caliber Personal Navigation System? *Answer* – Caliber is committed to make your driving as safe as possible roads. Any Caliber device should be placed in a position on your windshield that does not block your view of the road, in any way, and that enables an optimal usage of your device. Our advice is to mount your Caliber product at the lowest possible position on your windshield. Your Caliber device should not be placed directly under your rear-view mirror.

My unit does not receive a GPS signal, what should I do? Answer – Sometimes it takes a minute a two to lock onto 3 or more GPS satellites (you can see how many satellites are being received by selecting the Main Menu – Settings – GPS Diagnostics). If you continue to have problems getting a GPS satellite fix, please make sure that you are outside and the GPS antenna has a good visibility to the open sky.

Some heat-reflecting windshields and built-in windshield heaters block the GPS signal reception inside the car. Very often, such heat-reflecting windshields have a hole behind the rear-view mirror or the heat reflection is limited on the left (or right) side of the windshield to let signals pass through. If you can not get a signal after mounting the device, use the supplied GPS antenna lead extension and mounting plate, then place your GPS antenna on that position.

Alternatively, you can use an external GPS antenna or buy a longer extension lead to extend the GPS cable and place the GPS receiver in the back of your car (remember: your GPS receiver should always have a free view of sky and that you have free and clear view of the road).

Why do I sometimes find map or POI errors in Caliber products? *Answer* – In order to obtain the correct map data, Caliber and its map suppliers, rely on local government and other local organizations throughout North America and the world to supply us with the correct, relevant and most up to date information for millions of roads, streets and lanes.

There are only a few map suppliers in the world that have excellent map data, one of them being NAVTEQ. The map data that Caliber uses is the best and most current data available on the market. Over the course of time, roads are changed or new roads are added; our map supplier has over 1,500 hundred people driving through North America and analyzing satellite images to register these changes. This process is time

Page 55

consuming and a logistical challenge. All map feedback form our Caliber customers submitted via e-mail will also be passed on to our digital map suppliers, who will then in many cases, physically visit the location to understand and correct the situation.

What if I can't find an address? Answer – Please make sure you have correctly spelled your entry. If you do not know how an address is spelled correctly, simply enter the parts of the address, you know for sure (e.g. "Times", "New York" for Times Square in New York City). Then browse in the result list and look for the address. Also, make sure that the city in which you are looking for an address is correct. Sometimes the official postal address differs from the address you are looking for. In that case, search for an address nearby that you know of and browse on the map. If you find the address on the map but you can not find it while searching for it, please let us know via support@sphereteq.com

What is WAAS? Answer – WAAS stands for the "Wide Area Augmentation System"; it is an FAA-funded project designed to improve the overall accuracy and integrity of GPS signals for flying in instrument meteorological conditions, primarily during the approach and landing phases of flight. It is a space-based system that broadcasts integrity information and correction data as determined by ground reference stations. At this time, the system is still in the development stage. The goal is to provide reliable signals with an accuracy of seven meters (21-22 ft), both horizontally and vertically, 95+% of the time. Current tests show the actual accuracy to be on the order of 2-3 meters. See http://gps.faa.gov/Programs/WAAS/waas.htm for more information.

If required, how do I arrange to get my Caliber unit repaired in the USA or Canada? *Answer* – In order to get your Caliber unit serviced, please contact our technical support department at:

E-Mail support@sphereteg.com

Phone: 949.480.1128

Caliber's technical support department is available M-F, 8:00-5:00,

Pacific Time (except holidays).

When calling technical support, please have available the serial number of the unit, the return shipping address, and a daytime telephone number. A Product Support Specialist will provide you with a Return Material Authorization tracking number (RMA#) and shipping instructions.

Please note: Caliber recommends that return items are shipped through a carrier that offers shipment tracking as well as shipping insurance. So that it is completely protected in the event that the shipment is lost or damaged, please insure your unit for its purchase price. If return items are not shipped through a carrier that offers shipment tracking and the return items are not insured for their full value, you will be responsible for any loss or damage to the product during shipping.

Where can I get software updates? *Answer* – Please contact us at support@sphereteq.com for information about software updates.

If my questions are not answered in this manual, how do I get in touch with your support department? *Answer* – Please contact us at support@sphereteq.com or your retail store.

Page 57 Page 58